**E** zuwroari

# LITECOM

# **LITECOM** SHOWS

# **Legal information**

#### **Copyright**

Copyright © Zumtobel Lighting GmbH All rights reserved.

#### **Manufacturer**

Zumtobel Lighting GmbH Schweizer Strasse 30 6851 Dornbirn AUSTRIA Tel. +43-(0)5572-390-0 Fax +43-(0)5572-22826 info@zumtobel.info www.zumtobel.com

#### **Document number**

LITECOM, Shows 7.0 | 11.2021 | en

# **Table of contents**

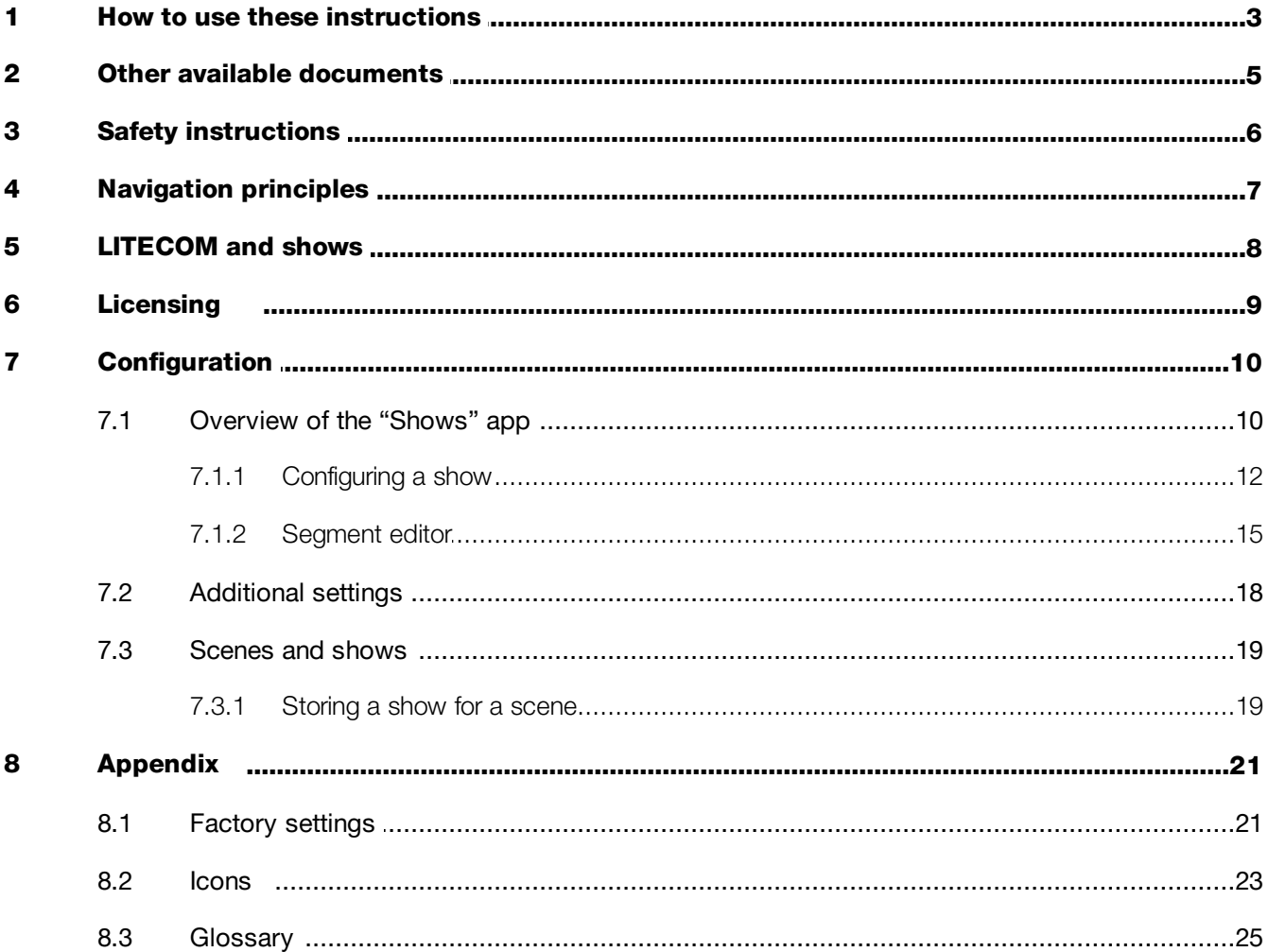

# <span id="page-3-0"></span>**1 How to use these instructions**

We are pleased that you have chosen this *Zumtobel Lighting GmbH* product. So that you can get the most from these instructions, this section provides the following information:

- · Signs and icons in these instructions
- · Further information
- · Target audience of these instructions
- Software version

#### Signs and icons in these instructions

The following signs and icons are used in these instructions:

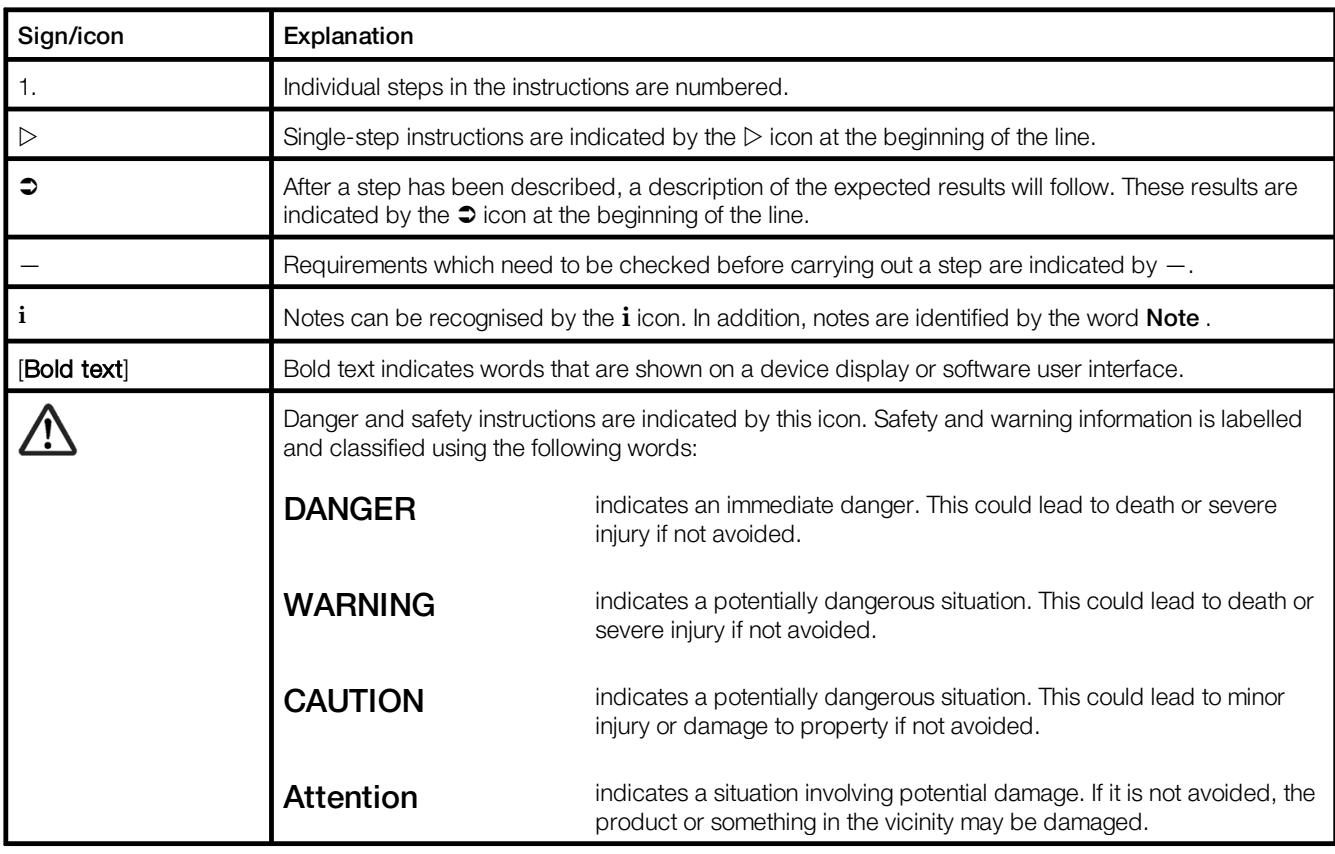

Table 1: Signs and icons in these instructions

#### Further information

Further information on the setup and function of your *LITECOM* system can be found in our product and system documentation.

If you should have any further questions, please contact your sales partner.

General information on our products can be found on our website: [www.zumtobel.com](http://www.zumtobel.com)

#### Target audience of these instructions

These instructions are aimed at electricians without any special *Zumtobel* product training. They describe how to commission and configure a show.

#### Software version

These instructions are based on software version *LITECOM 2.17.0*.

#### **i** Note

This manual contains path information which can be used to access the configuration options. The path always starts from the app overview.

Example: "Path: app overview > Basic settings > Date and time" means that you should go to the app overview, tap on Basic settings and then tap the Date and time button.

# <span id="page-5-0"></span>**2 Other available documents**

All *LITECOM* manuals can be downloaded from the website: [http://www.zumtobel.com/gb-en/products/litecom.html](http://www.zumtobel.com/at-de/produkte/litecom.html)

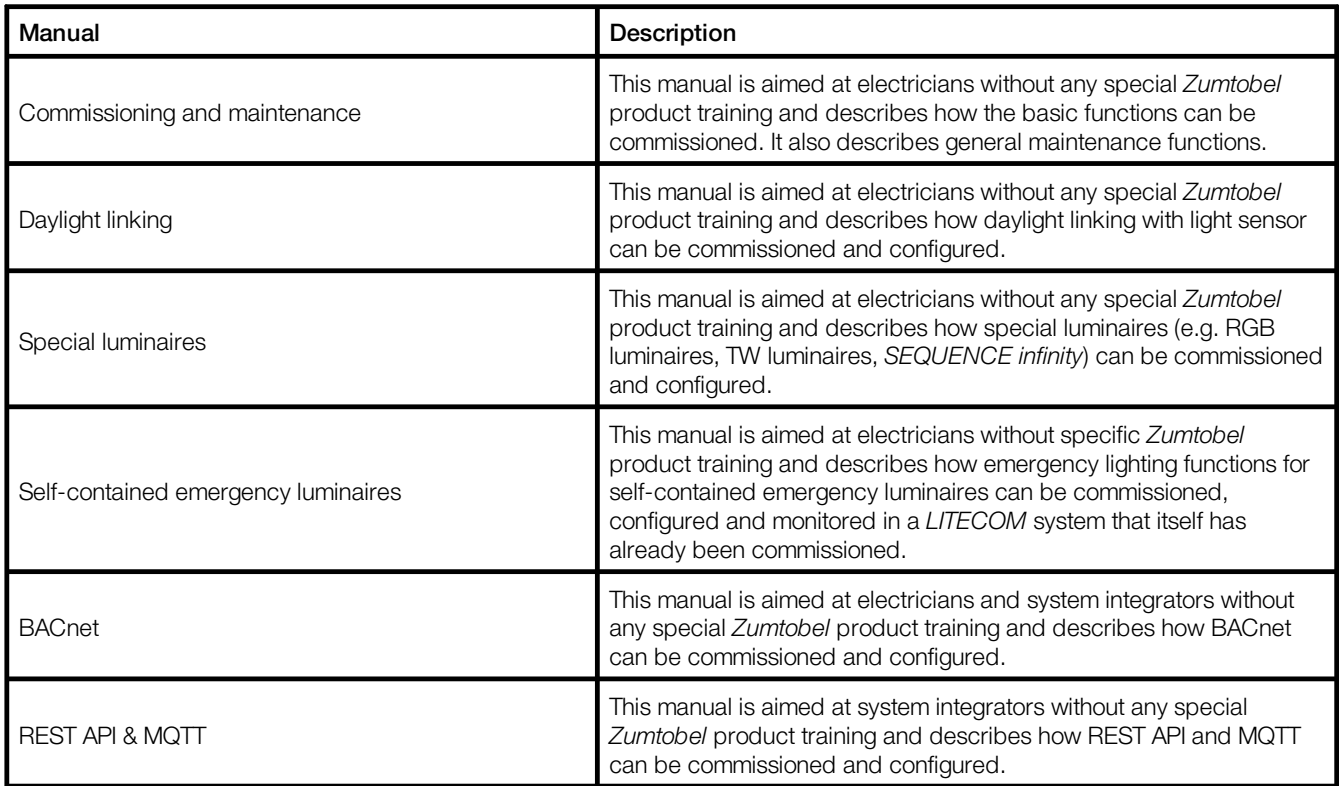

Table 2: Other available documents – *LITECOM*

# <span id="page-6-0"></span>**3 Safety instructions**

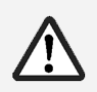

#### Attention

- · The *LITECOM* system may only be used for the application area specified.
- · Relevant health and safety regulations must be observed.
- · Assembly, installation and commissioning may only be carried out by qualified personnel.
- · The *LITECOM* system and connected devices can only be operated when in complete working order.
- · The manufacturer is neither liable nor does it accept any guarantee for consequential damage that may occur if these instructions are not followed.

# <span id="page-7-0"></span>**4 Navigation principles**

There are different buttons in the web application for commissioning, configuring and operating the system. If a button is tapped, its colour changes briefly.

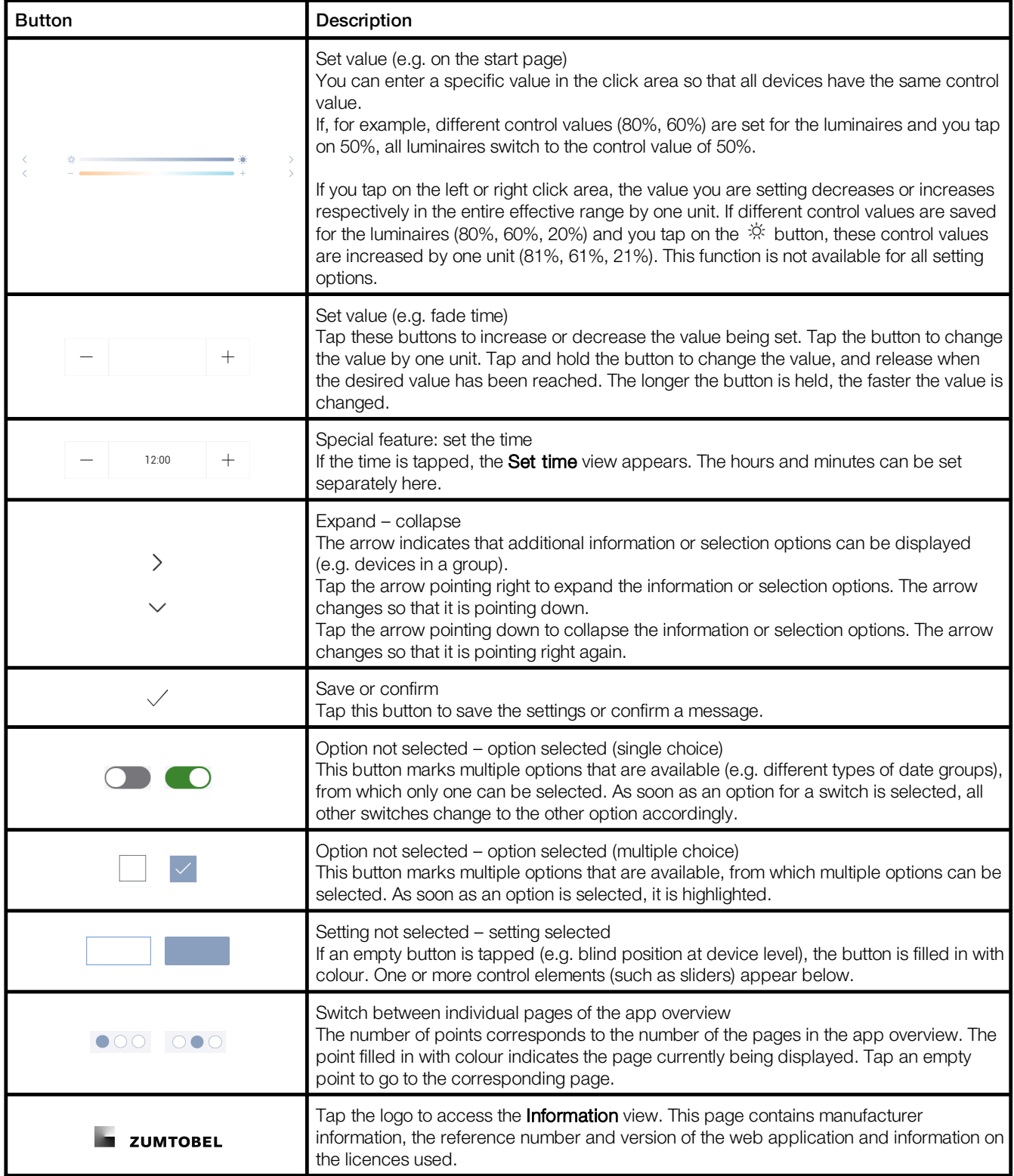

Table 3: Navigation principles

# <span id="page-8-0"></span>**5 LITECOM and shows**

A show allows the continual change of luminaire control values over a specific time. One or more curves are created for each show (e.g. curve for standard luminaires, curve for TW luminaires). When a show has been created and configured, it is assigned to a scene. As soon as this scene is recalled, the corresponding show is enabled and the control values are changed according to the previously configured curves.

There are different types of shows.

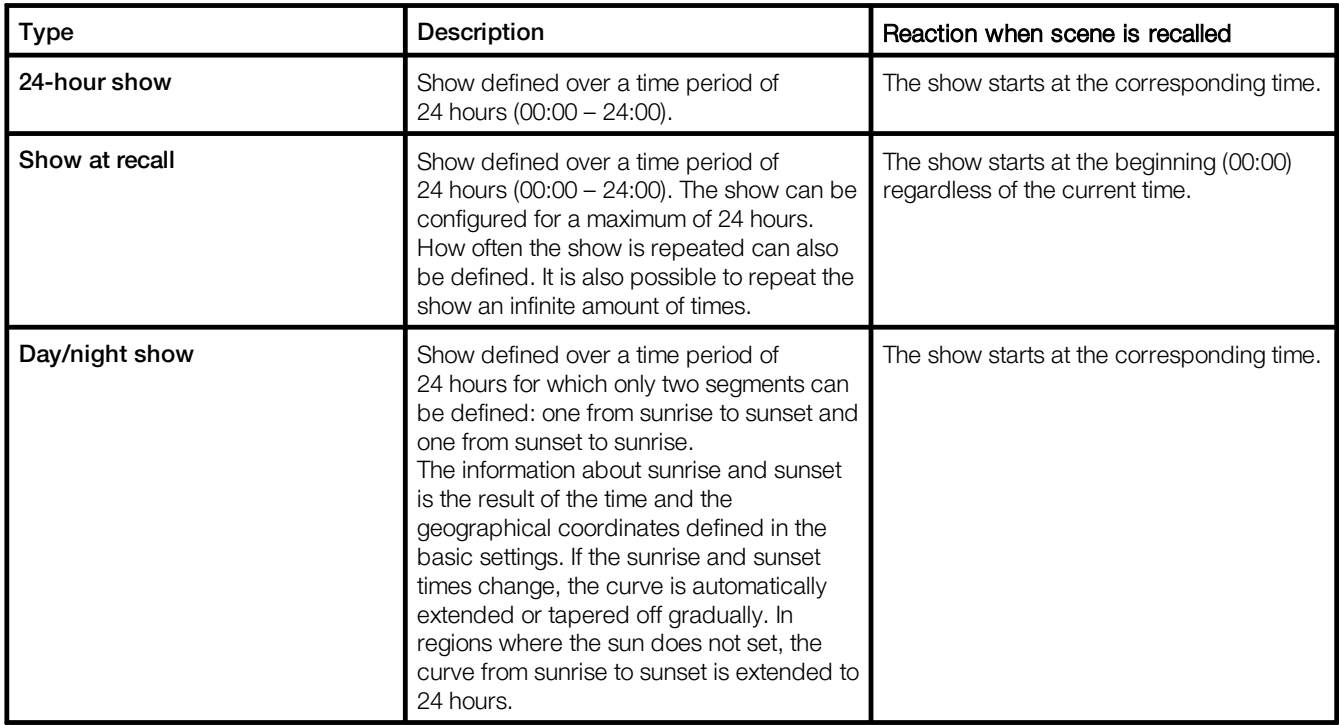

Table 4: Types of shows

**i**

Note

In order to be able to use luminaires in a show, they must be directly connected to a DALI control line on the *LITECOM CCD* or on an *LM-3DALIS2* with version 3.20 or higher. All other LM modules (e.g. *LM-DALIS*, *LM-3DLIS*) do not support this function.

#### Integrating a show in a LITECOM system

The following steps are required:

- Step 1: activate the **Shows** app. Path: App overview > LITECOM Store For more information see Section [Licensing](#page-9-0) 9
- Step 2: create and configure a show. Path: App overview > Shows For more information see Section <u>[Overview](#page-10-1) of the "Shows" app</u>l <sup>1d</sup>
- Step 3: define additional settings. Path: App overview > Shows > Additional settings For more information see Section <u>[Additional](#page-18-0) settings</u>| 18
- Step 4: store the show with a scene. Path: App overview > Scenes For more information see Section <u>[Scenes](#page-19-0) and showslate</u>

# <span id="page-9-0"></span>**6 Licensing**

A show can only be configured if a licence has been activated.

The licence must first be activated before you can use the **Shows** app.

```
Path: App overview > LITECOM Store > Shows
```
The following steps are required:

- Step 1: request licence. Path: App overview > LITECOM Store > Licensing information
- · Step 2: activate licence. Path: App overview > LITECOM Store > Activate licence

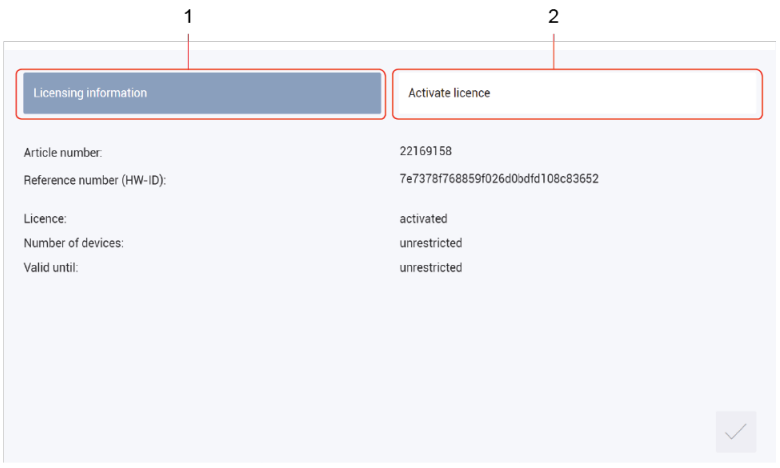

Figure 1: Licensing overview

|     | <b>Function</b>       | <b>Brief description</b>                                                                                                    |
|-----|-----------------------|----------------------------------------------------------------------------------------------------|
| (1) | Licensing information | This page provides information about your licence (article number of the app<br>and reference number). You will need this information to request a licence<br>from your sales partner.<br>You can also see whether the licence has been activated or not.                                                                      |
|     |                       | <b>Note</b><br>If several licences have been activated, the number of enabled                                                                                                    |
|     |                       | devices will be added together.                                                                                                    |
|     |                       |                                                                                                    |
| (2) | Activate licence      | You can activate the licence with a licence number here.                                                                                                    |
|     |                       | <b>Note</b><br>• To recall the ordered licence numbers, go to the<br>litecom.zumtobel.com website and enter the reference<br>number (HW-ID) of the LITECOM CCD.<br>• Multiple licences can be activated.<br>• The licence number, number of activated devices and the<br>validity period are shown for each activated licence. |

Table 5: Licensing overview

# <span id="page-10-0"></span>**7 Configuration**

This section explains how to configure shows.

# <span id="page-10-1"></span>**7.1 Overview of the "Shows" app**

The following contains an overview of the functions in the **Shows** app.

#### Path: App overview > Shows

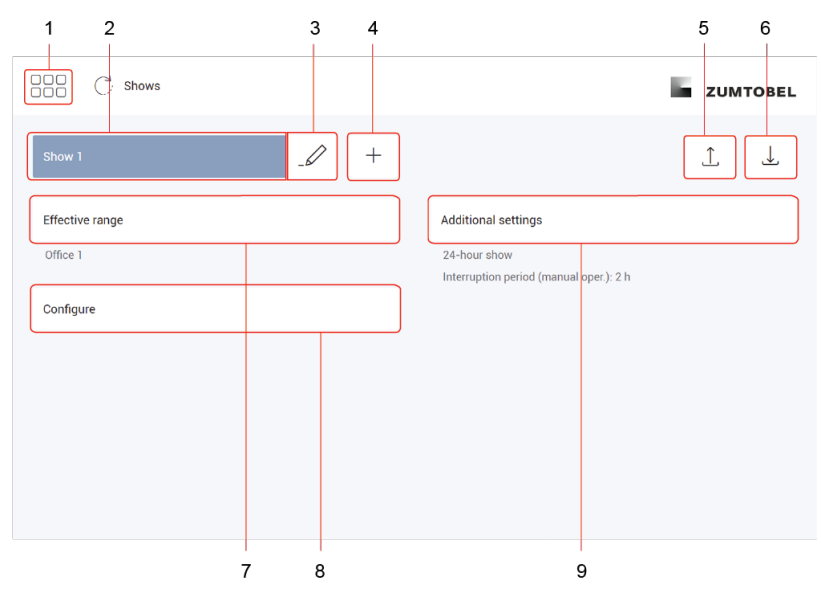

Figure 2: "Shows" app view

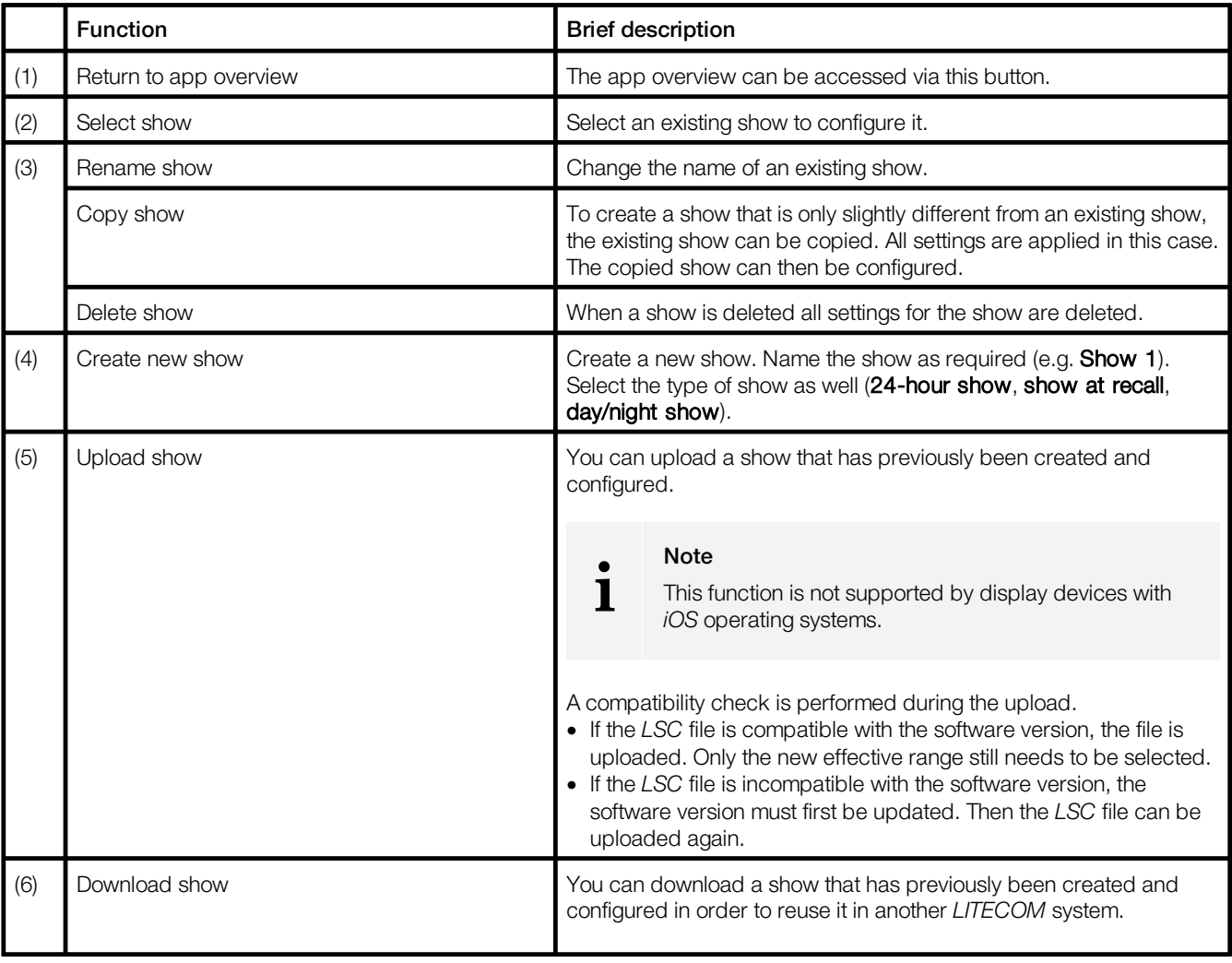

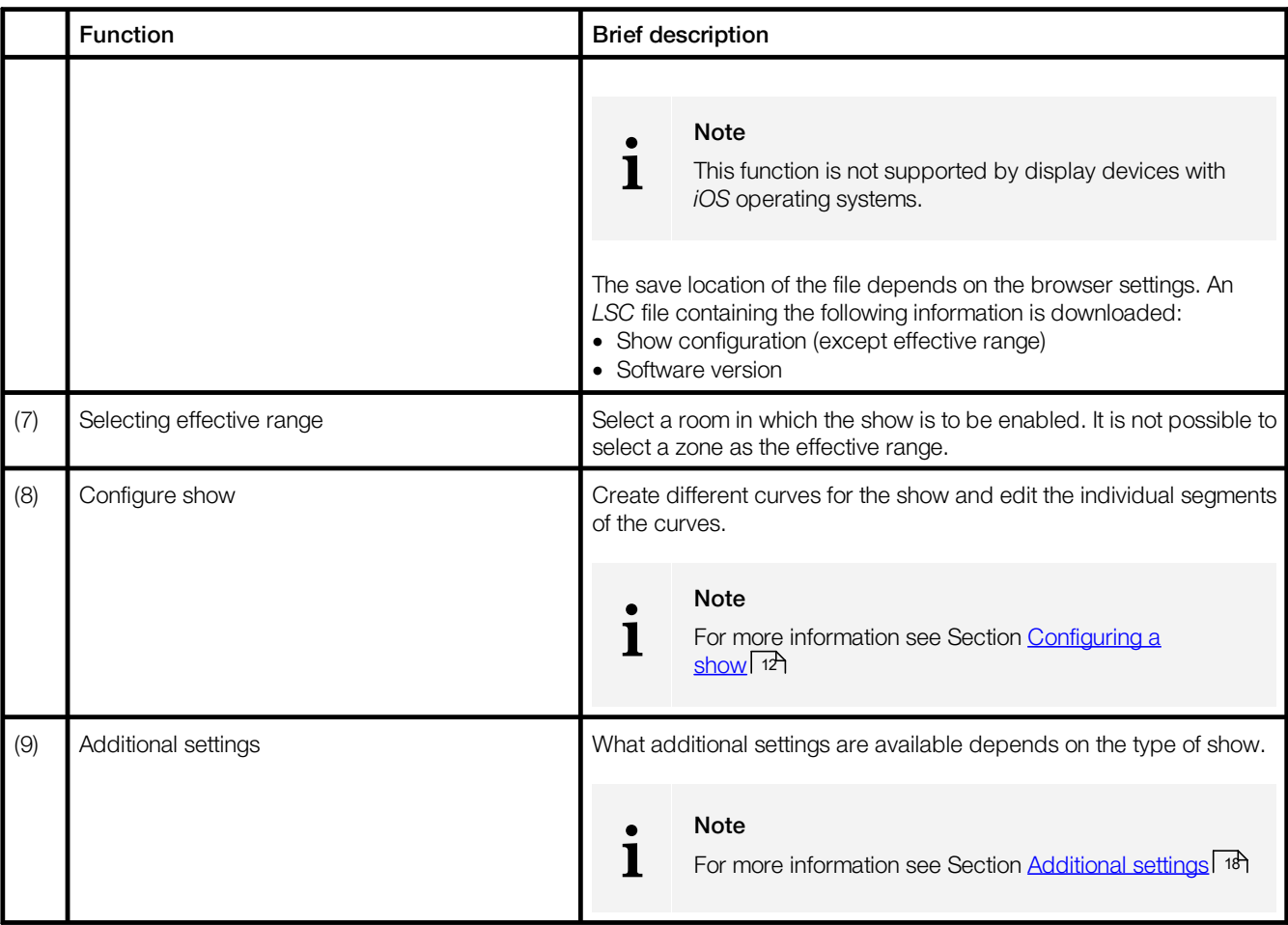

Table 6: Functions in the "Shows" app

# <span id="page-12-0"></span>**7.1.1 Configuring a show**

The following contains an overview of the functions in the Configure show view.

#### Path: App overview > Shows

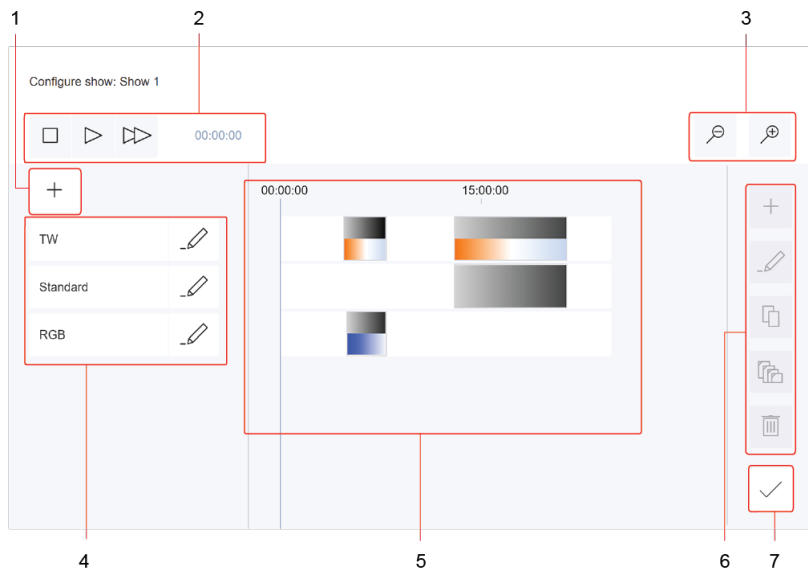

Figure 3: "Configure show" view for a 24-hour show

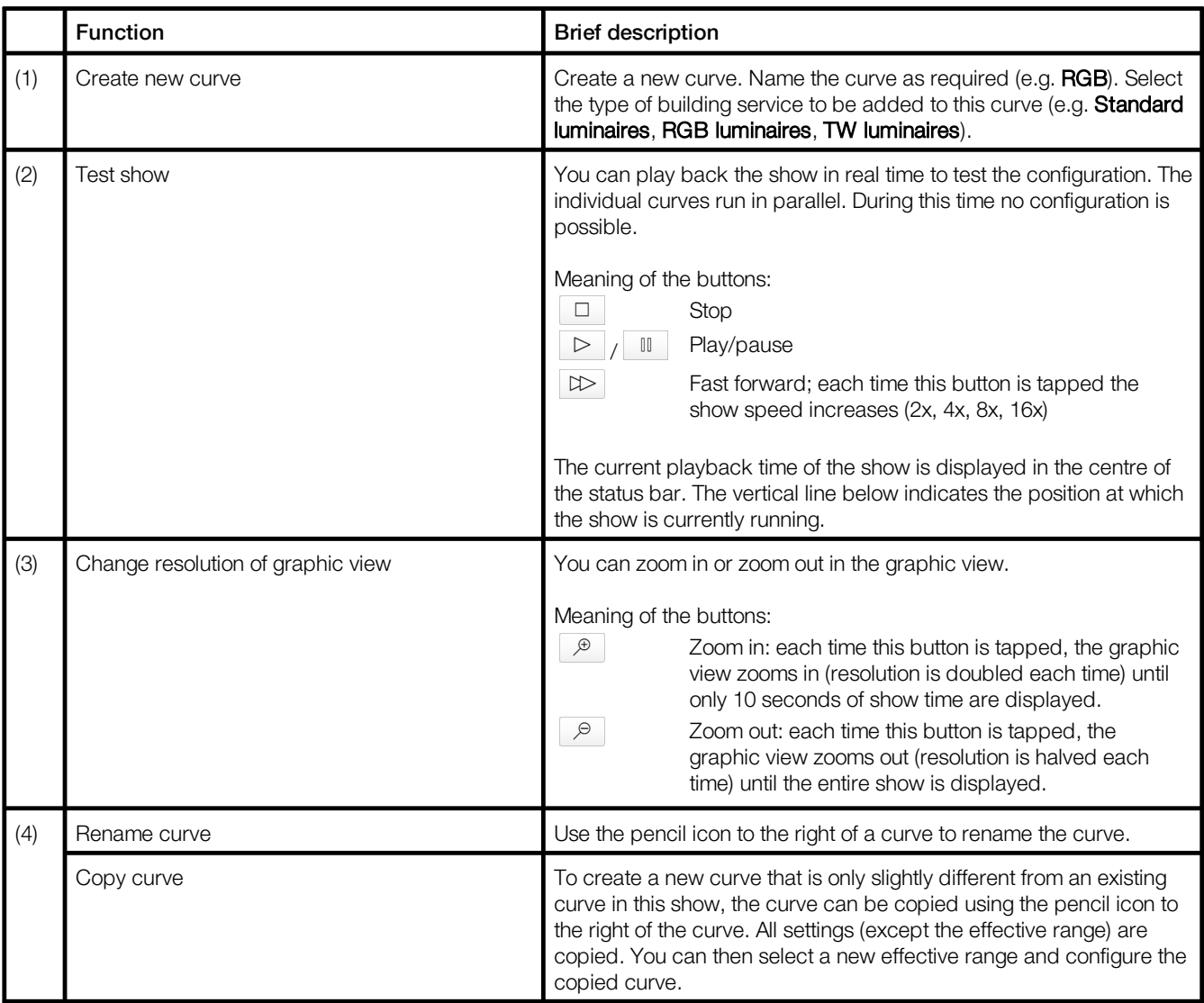

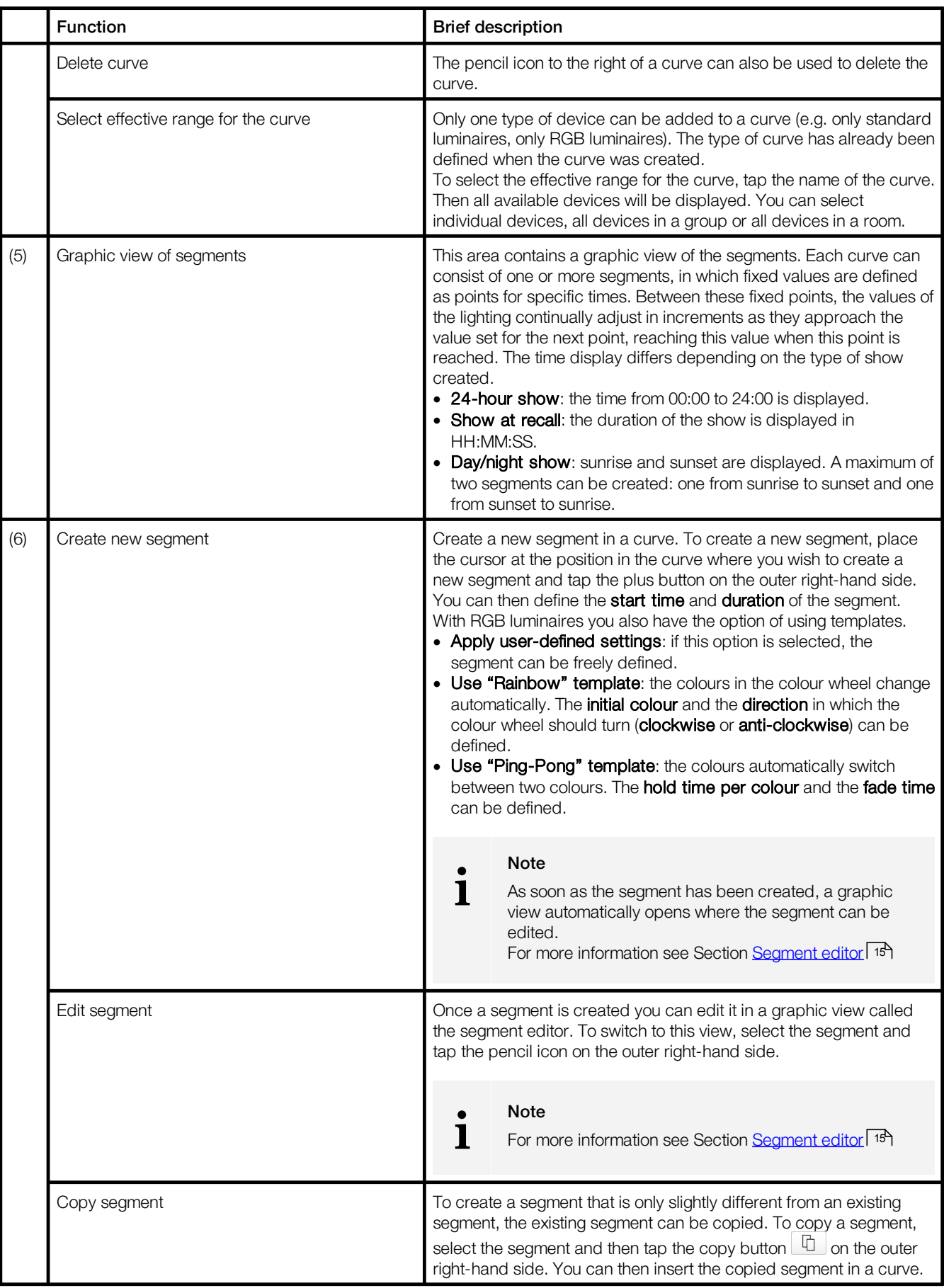

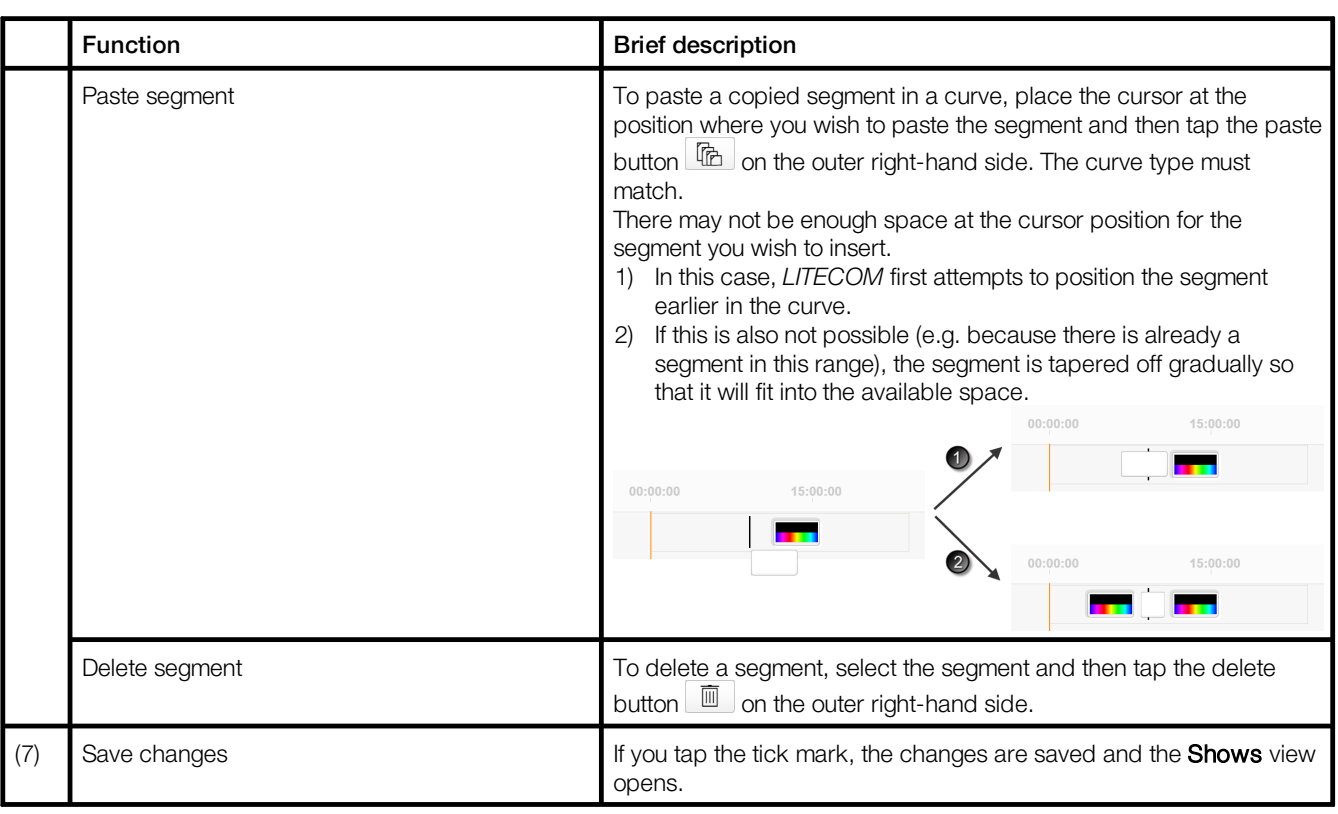

Table 7: Functions in the "Configure show" view

#### <span id="page-15-0"></span>**7.1.2 Segment editor**

The following contains an overview of the functions in the Edit segment view. It shows a graphic view of a segment. The segment editor differs depending on the type of segment being edited.

Path: App overview > Shows > Configure >  $\mathcal{L}$ 

· Segment from a curve for standard luminaires

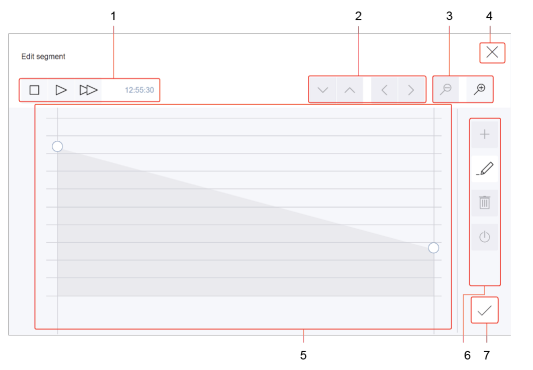

Figure 4: "Edit segment" view > segment from a curve for standard **luminaires** 

· Segment from a curve for RGB luminaires

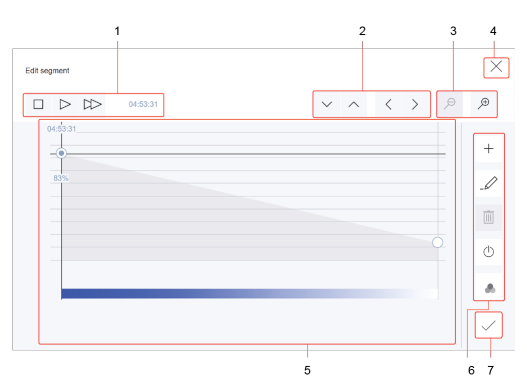

Figure 5: "Edit segment" view > segment from a curve for RGB luminaires > intensity can be edited

#### · Segment from a curve for TW luminaires

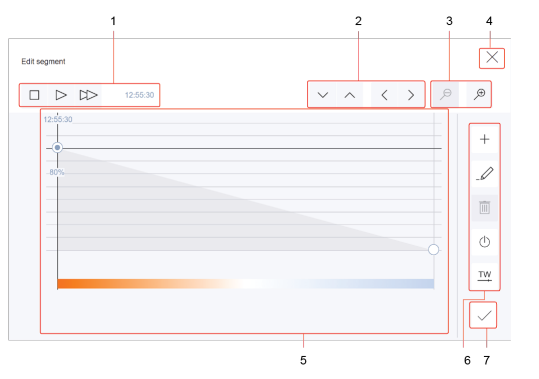

Figure 7: "Edit segment" view > segment from a curve for TW luminaires > intensity can be edited

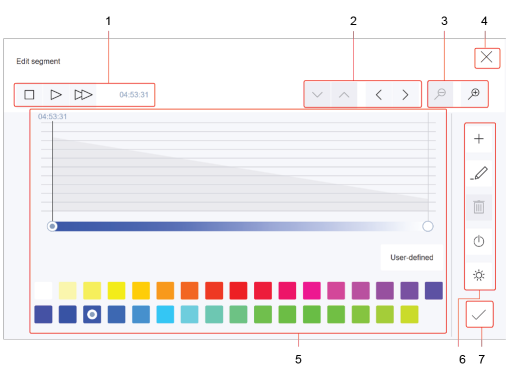

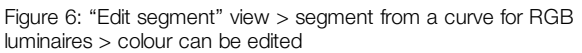

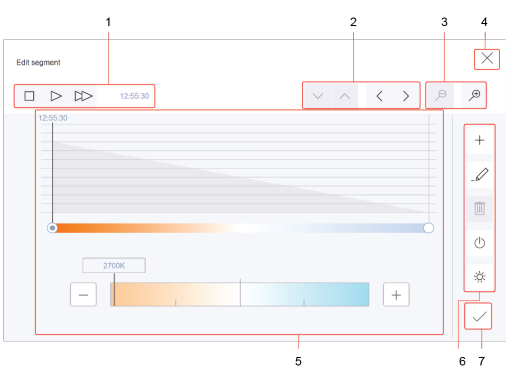

Figure 8: "Edit segment" view > segment from a curve for TW luminaires > colour temperature can be edited

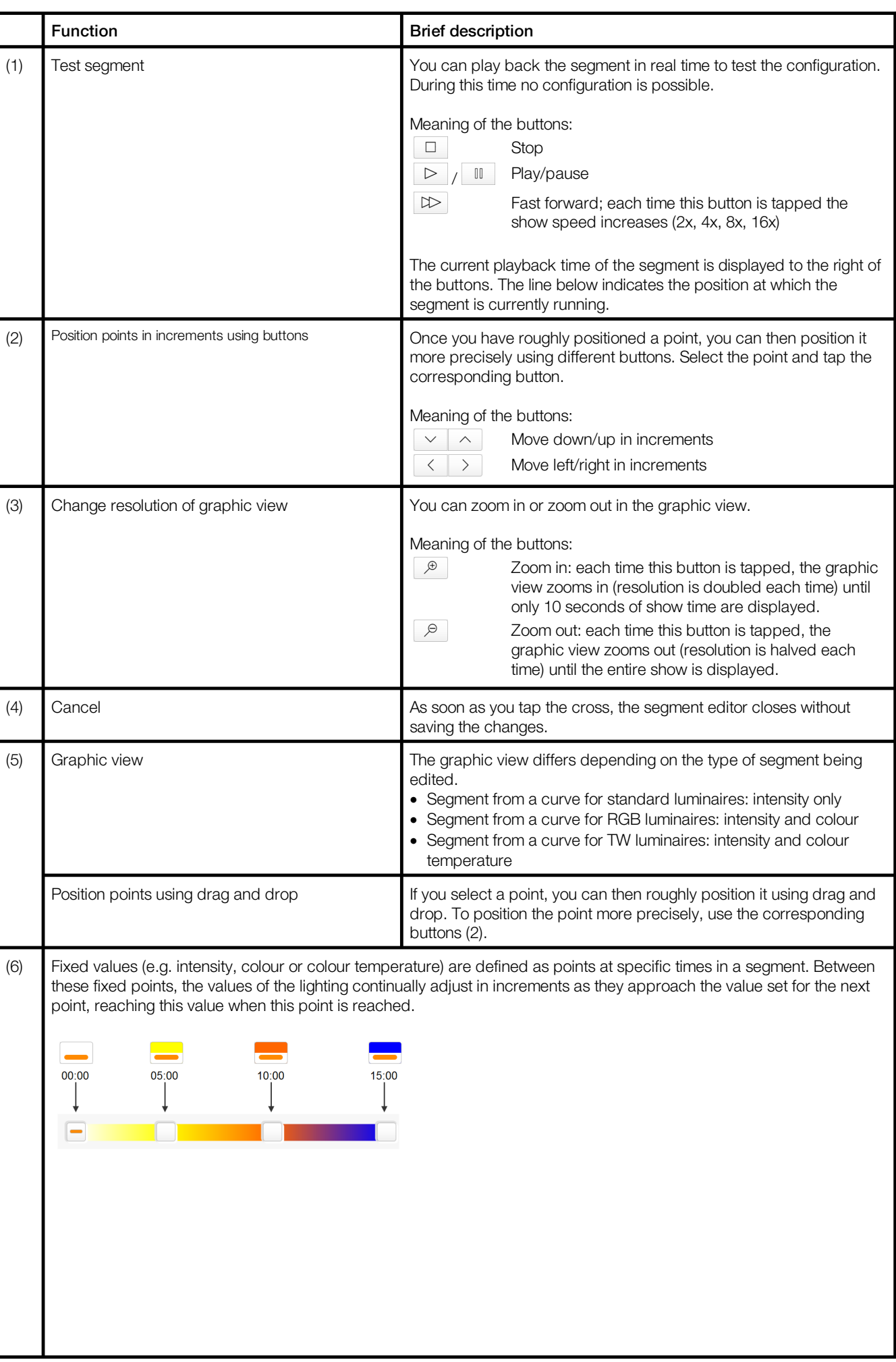

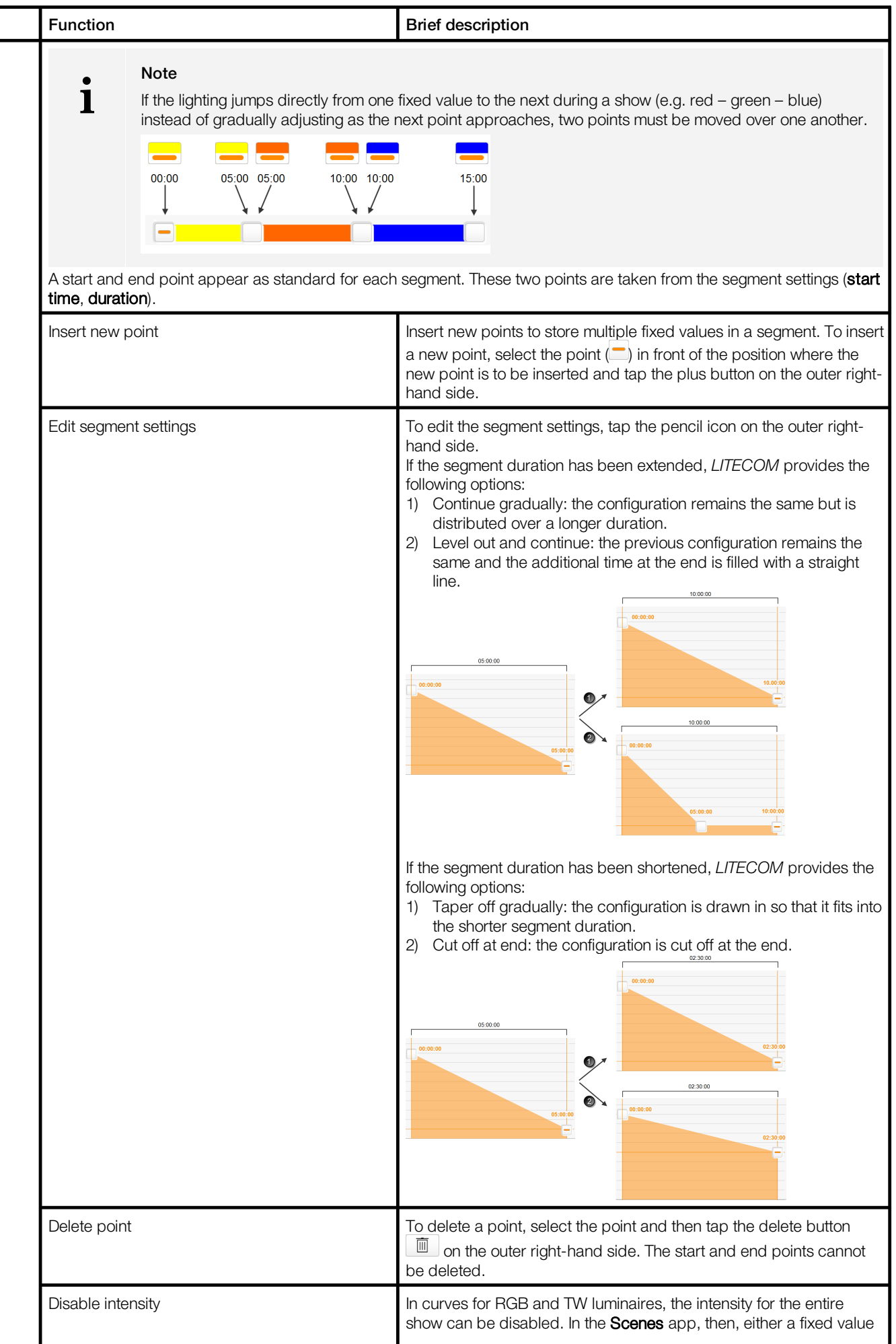

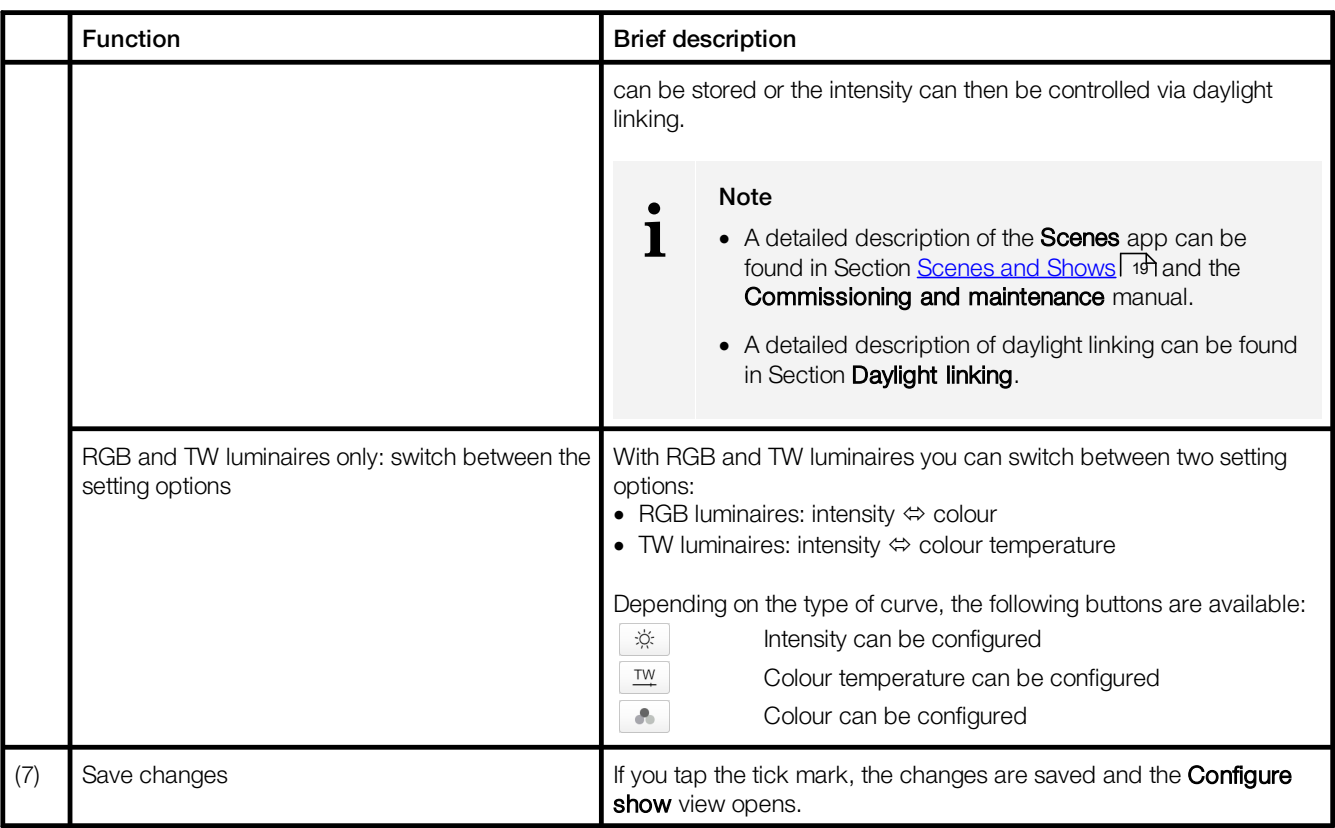

Table 8: Functions in the segment editor

# <span id="page-18-0"></span>**7.2 Additional settings**

Certain additional settings can be applied to the show. What additional settings are available depends on the type of show.

#### Path: App overview > Shows > Additional settings

The following table provides a description of the additional settings:

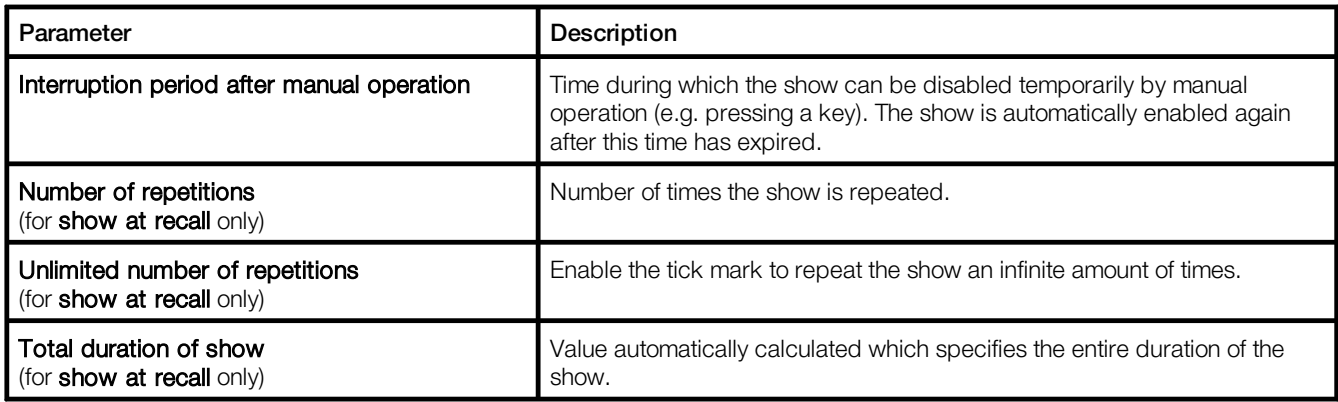

Table 9: Additional settings

#### <span id="page-19-0"></span>**7.3 Scenes and shows**

A scene contains defined settings for luminaires, blinds, windows and/or screens for a certain requirement within a room. These settings can be dynamically adapted to each other and include different types of control (such as daylight linking). A scene can be recalled manually (e.g. by pressing a key) or automatically (e.g. via time linking or presence linking).

Path: App overview > Scenes

Detail control can be used to change a recalled scene temporarily.

As soon as you create a room in your *LITECOM* system, five standard scenes are enabled in the room:

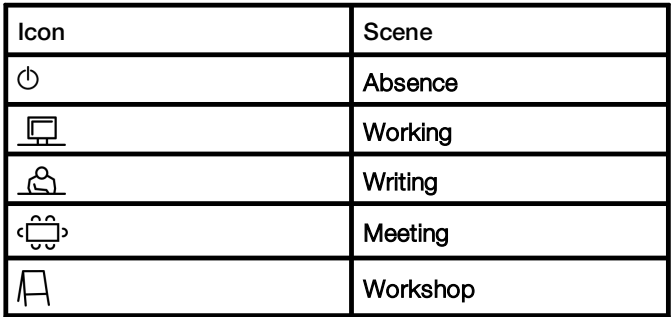

Table 10: Standard scenes

#### Note

Defaults are stored for these scenes. For more information see Section <u>Factory [settings](#page-21-1)</u>I <sup>21</sup>

#### <span id="page-19-1"></span>**7.3.1 Storing a show for a scene**

#### Requirement:

**i**

— A show has been created for the desired effective range. Path: App overview > Shows

#### Path: App overview > Scenes

- 1. Navigate to the path.
	- The Scene view is displayed.
- 2. Tap the button for selecting the effective range. The Select effective range view is displayed.
- 3. Select a room.
	- The Scene view is displayed.

- 4. Tap the **Edit** button.
	- The Edit scene view is displayed.

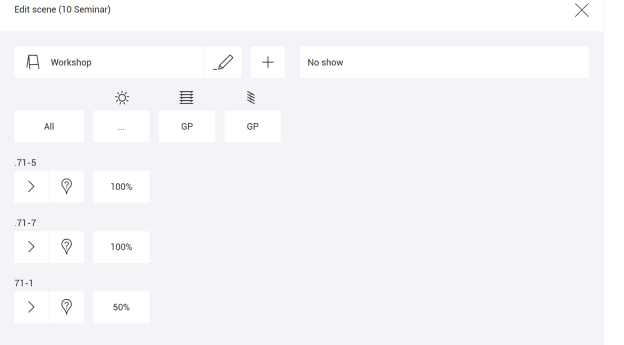

- 5. Tap the button for scene selection (top left). The Select scene view is displayed.
- 6. Select a scene.

The Edit scene view is displayed.

- 7. Tap the button for show selection (top right). The Select show view is displayed.
- 8. Select a show.

The Edit scene view is displayed.

#### Special feature: fixed control values for the intensity of RGB or TW luminaires in a show

The following steps are required to control the intensity of RGB or TW luminaires in a show using fixed control values:

• Step 1: in the Shows app, disable the intensity for the entire show for the relevant curve using the following button: **<u>O</u>** 

Path: App overview > Shows > Configure >  $\mathcal{L} > \boxed{\circlearrowleft}$ 

• Step 2: configure the intensity in the **Scenes** app. Path: App overview > Scenes > Edit

#### Special feature: controlling the intensity of RGB or TW luminaires in a show via daylight linking

The following steps are required to control the intensity of RGB or TW luminaires in a show via daylight linking:

• Step 1: in the Shows app, disable the intensity for the entire show for the relevant curve using the following button:  $\Box$ 

Path: App overview > Shows > Configure >  $\mathcal{L} > 0$ 

• Step 2: configure the intensity with daylight linking in the Scenes app. Path: App overview > Scenes > Edit

# <span id="page-21-0"></span>**8 Appendix**

This section contains the following information:

- <u>Factory [settings](#page-21-1)</u>| 2<del>1</del>
- <u>[Icons](#page-23-0)</u>l 23
- <u>[Glossary](#page-25-0)</u> | 25

# <span id="page-21-1"></span>**8.1 Factory settings**

#### Standard scenes

As soon as you create a room in your *LITECOM* system, five standard scenes are enabled in the room. The following table contains the defaults for these scenes.

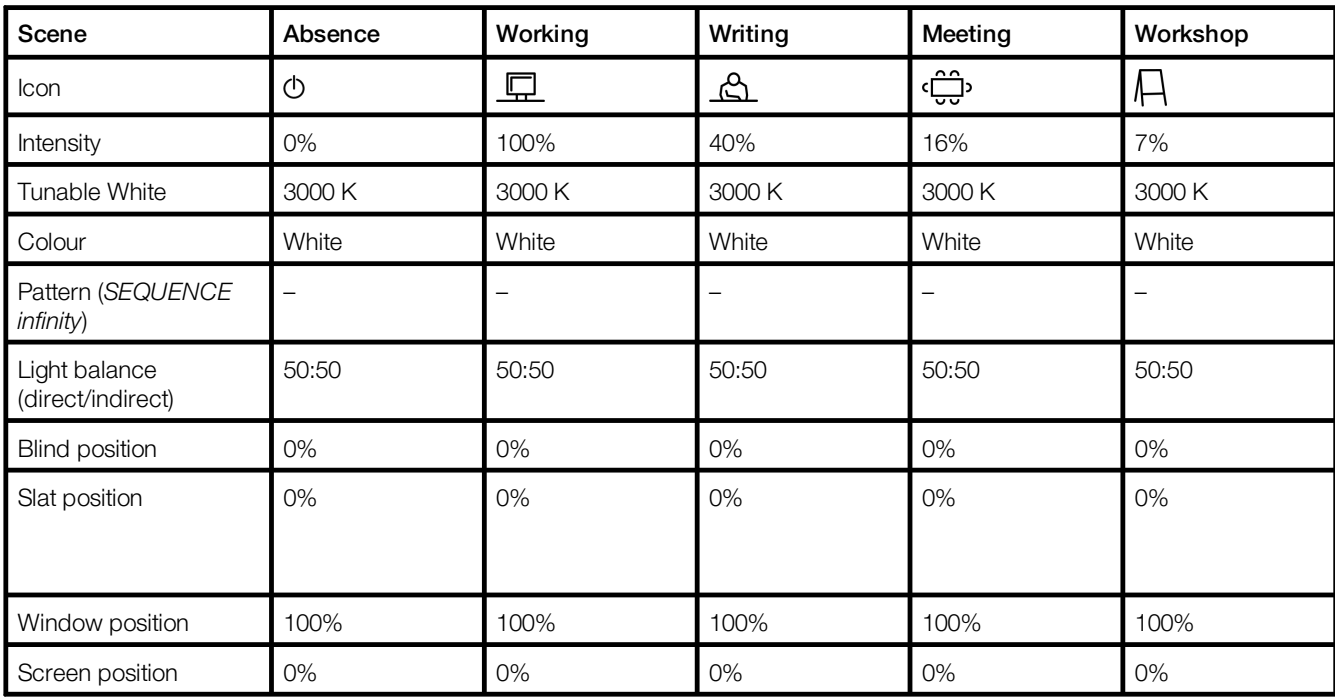

Table 11: Standard scenes and their defaults

## Standard pattern

The following values are stored for the 10 standard patterns.

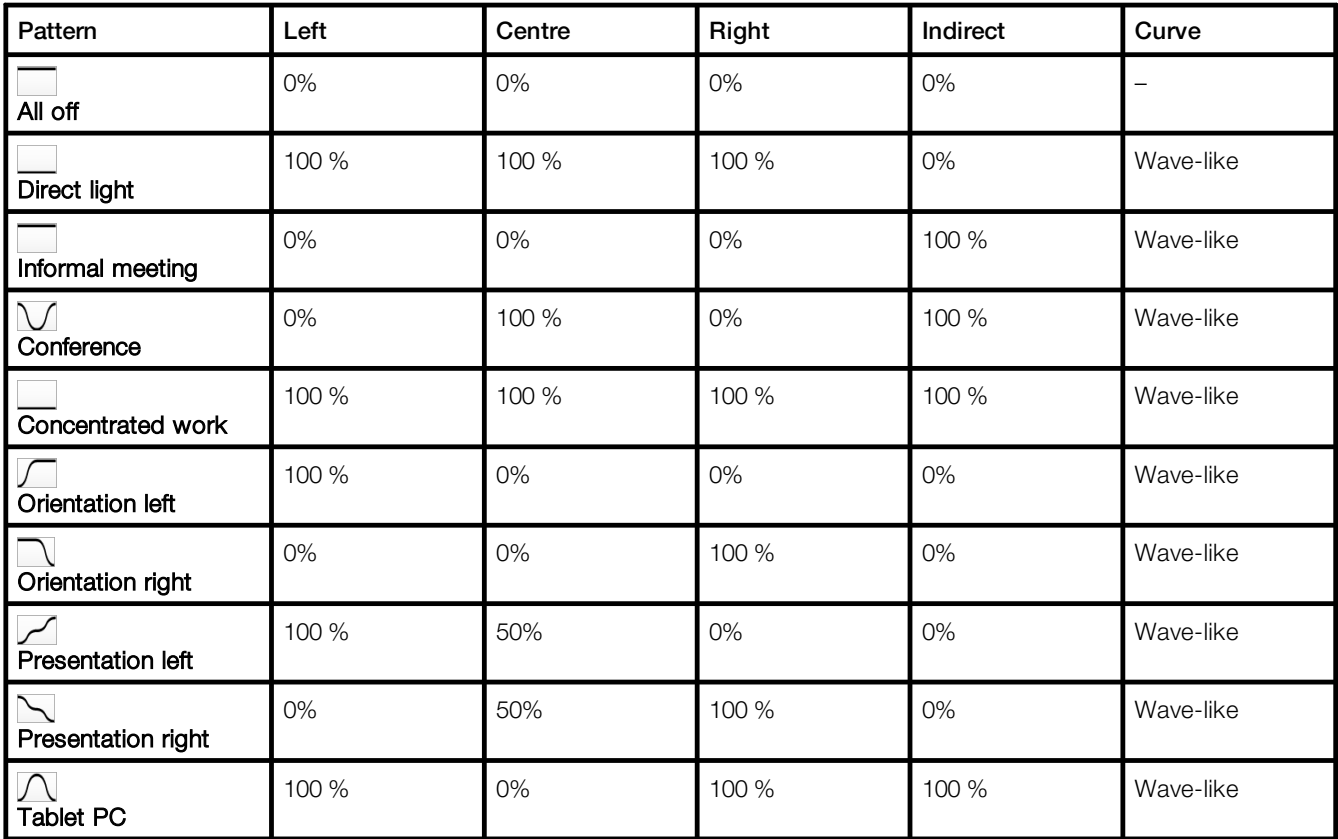

Table 12: Standard patterns and their default values

# <span id="page-23-0"></span>**8.2 Icons**

This section contains an overview of all icons shown on the web application.

# "Scenes" app

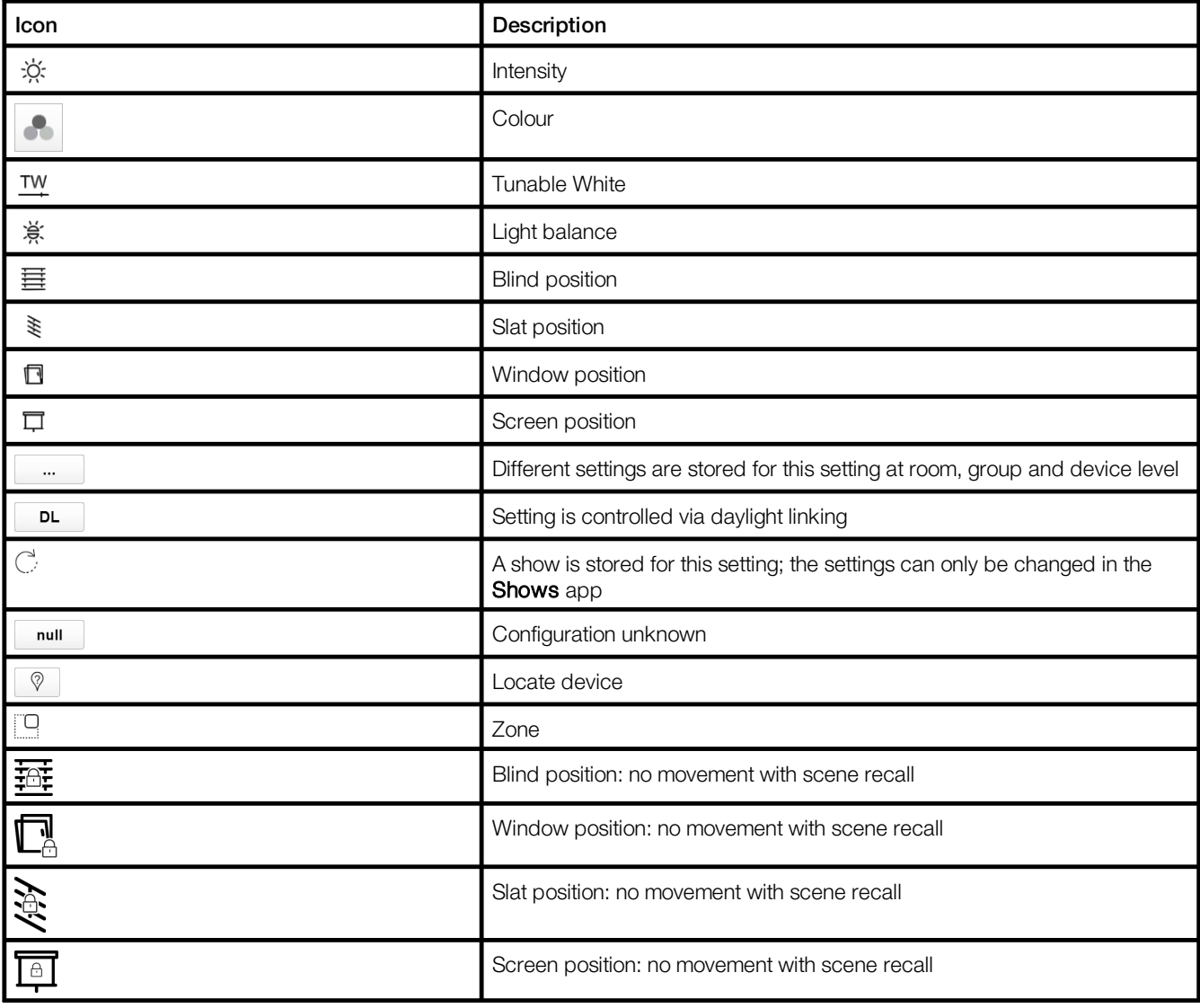

Table 13: Icons in the "Scenes" app

# "System image" app

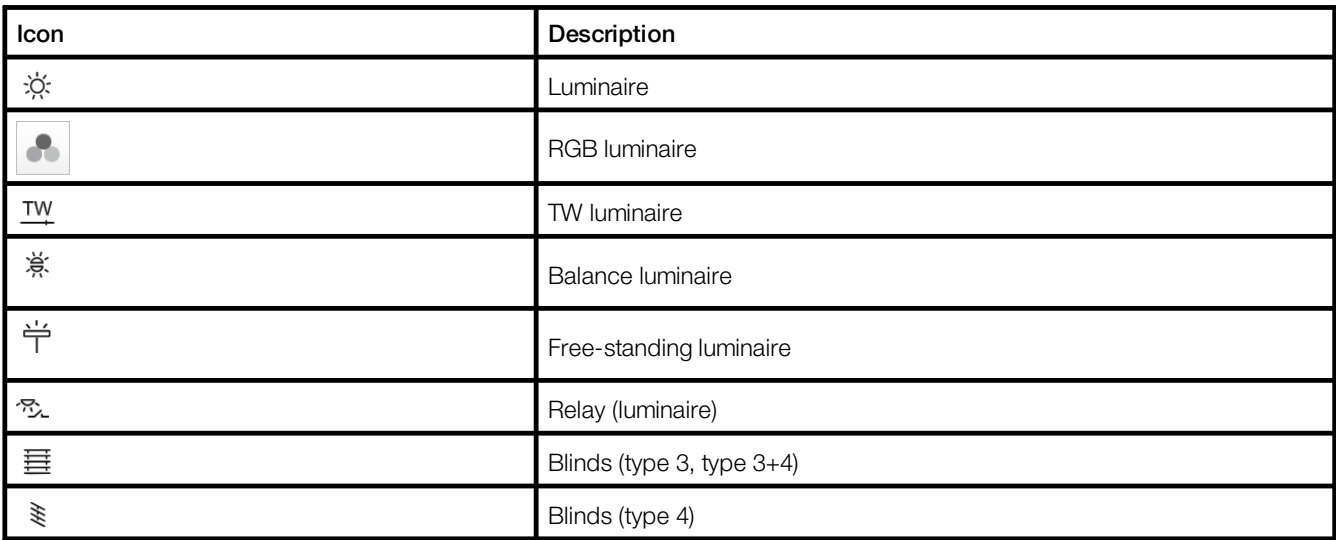

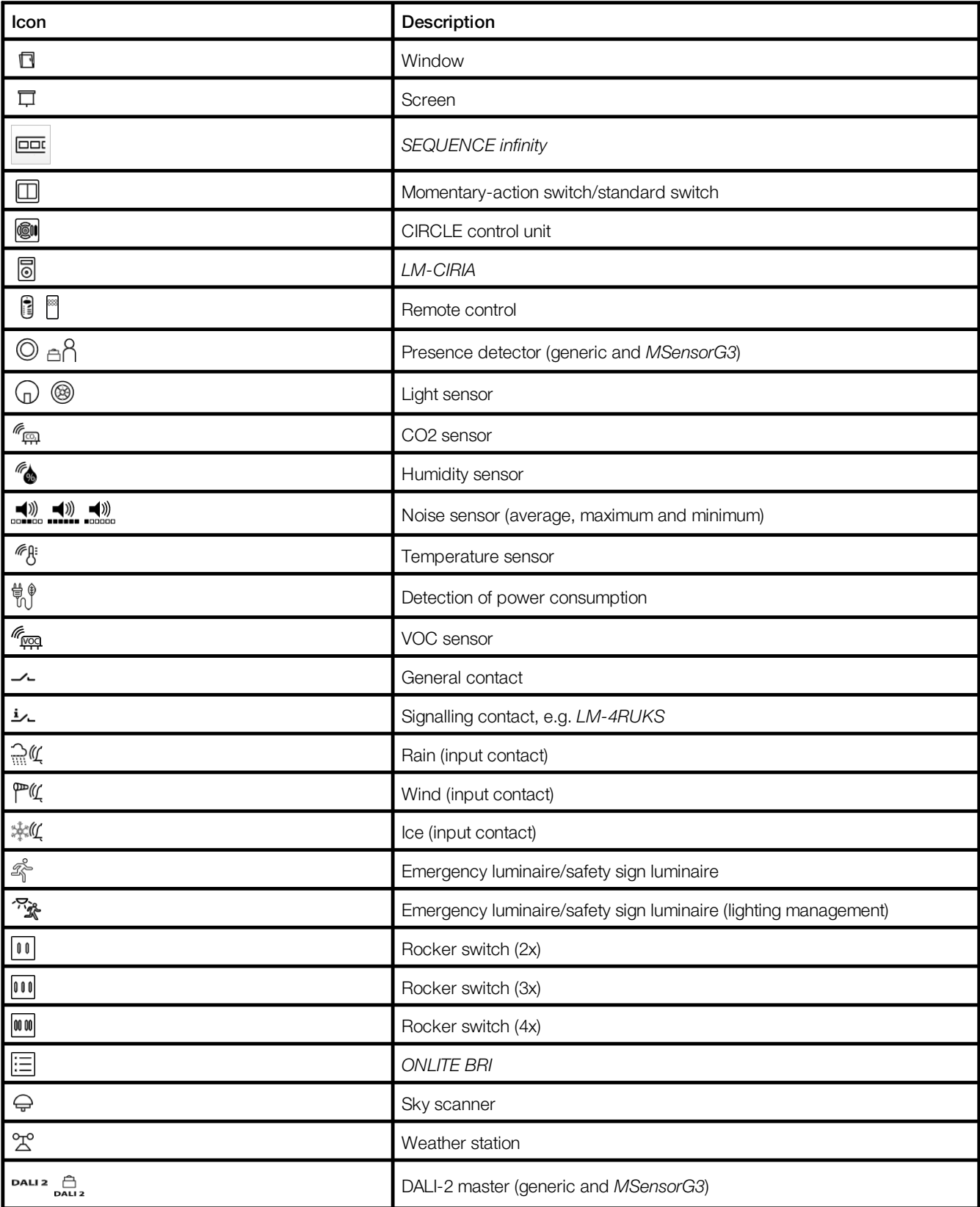

Table 14: Icons in the "System image" app

<span id="page-25-0"></span>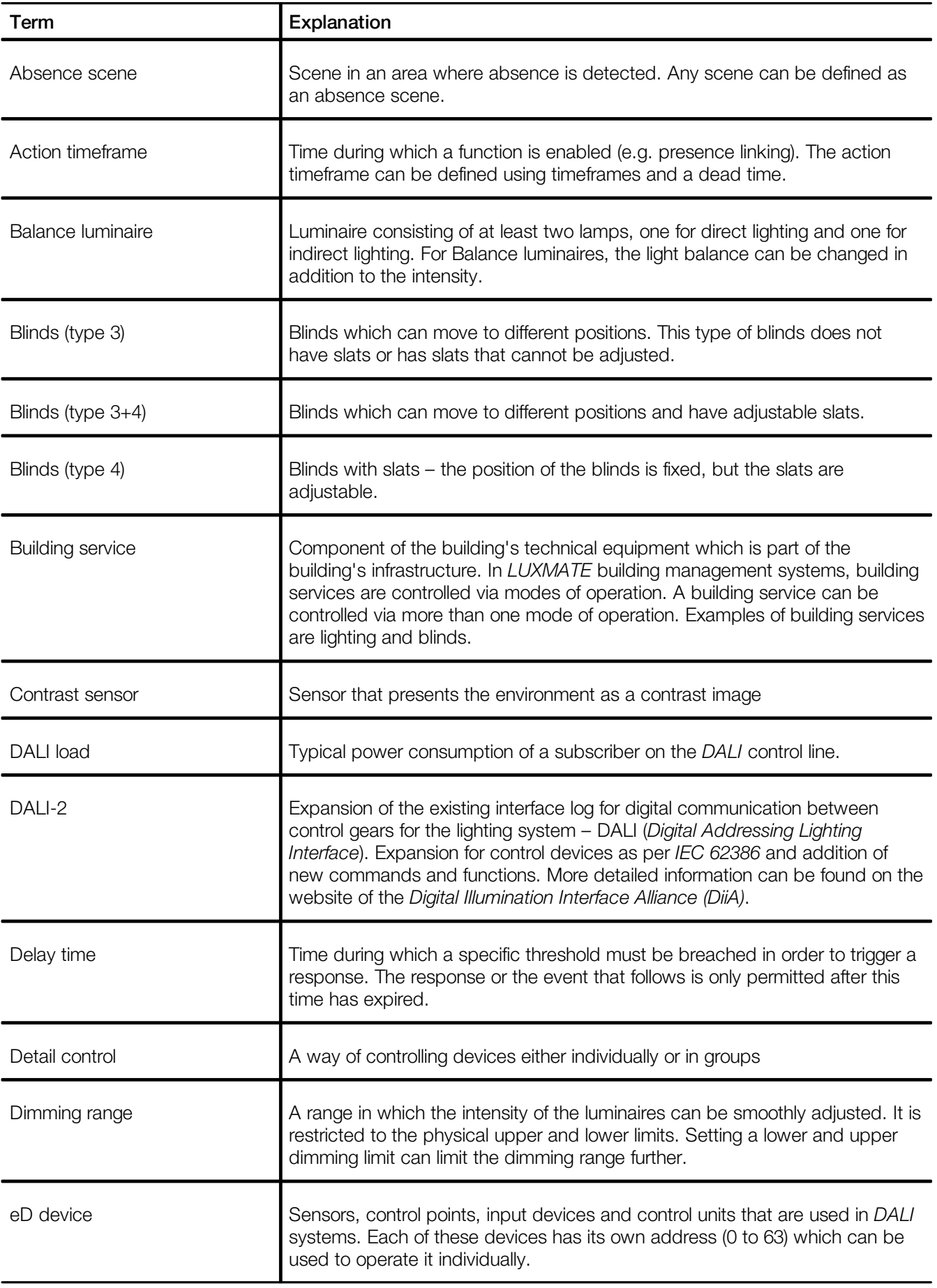

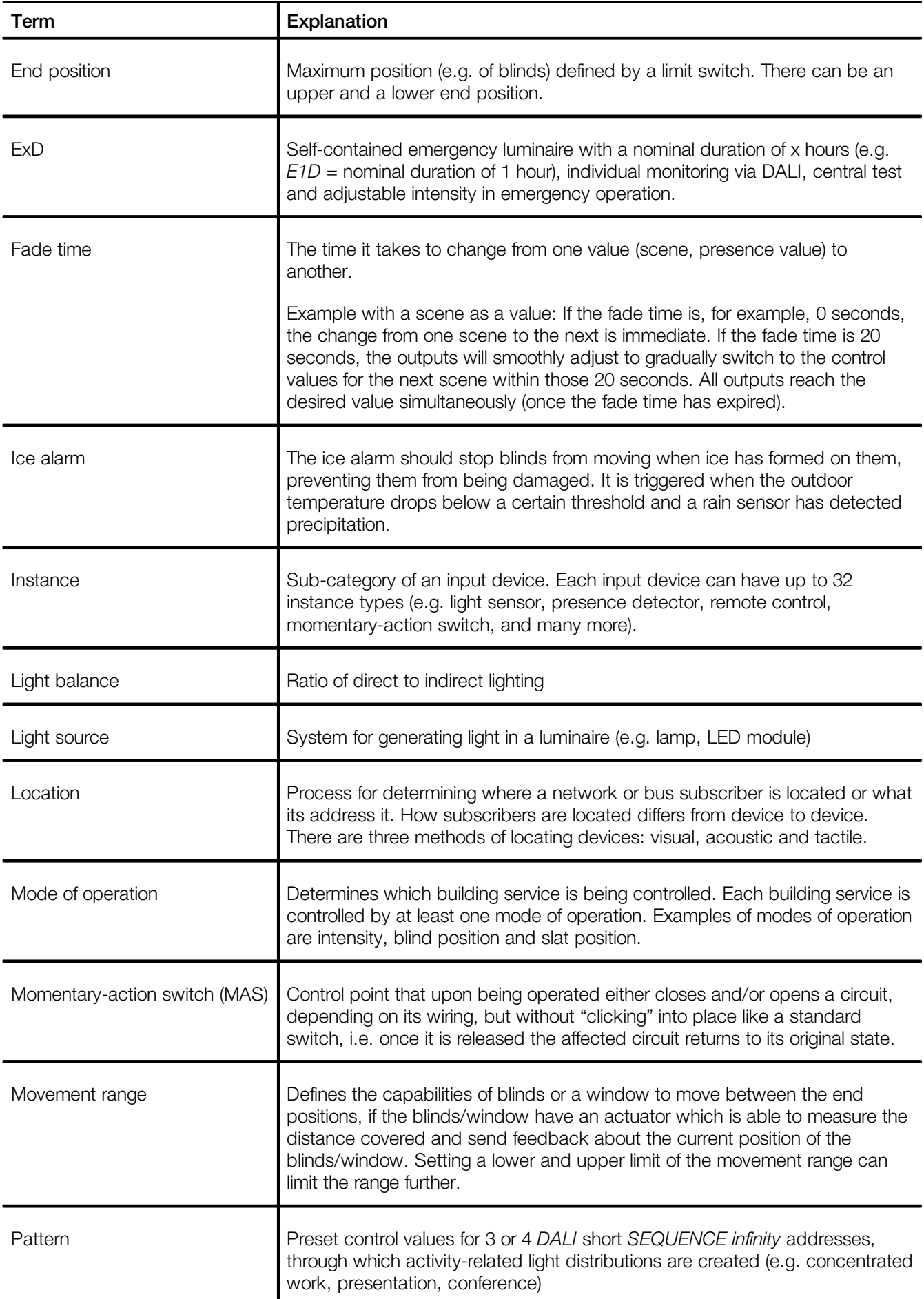

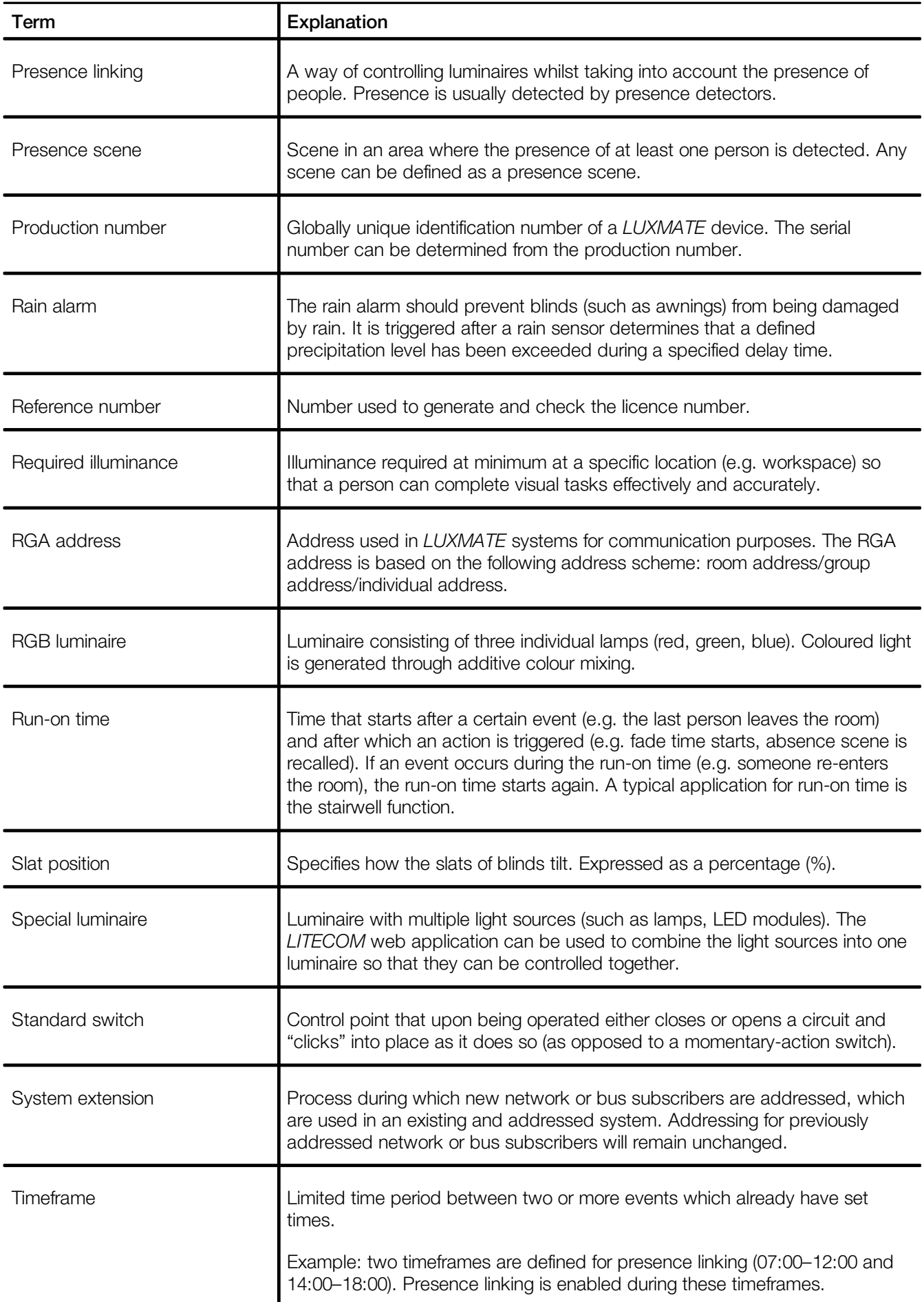

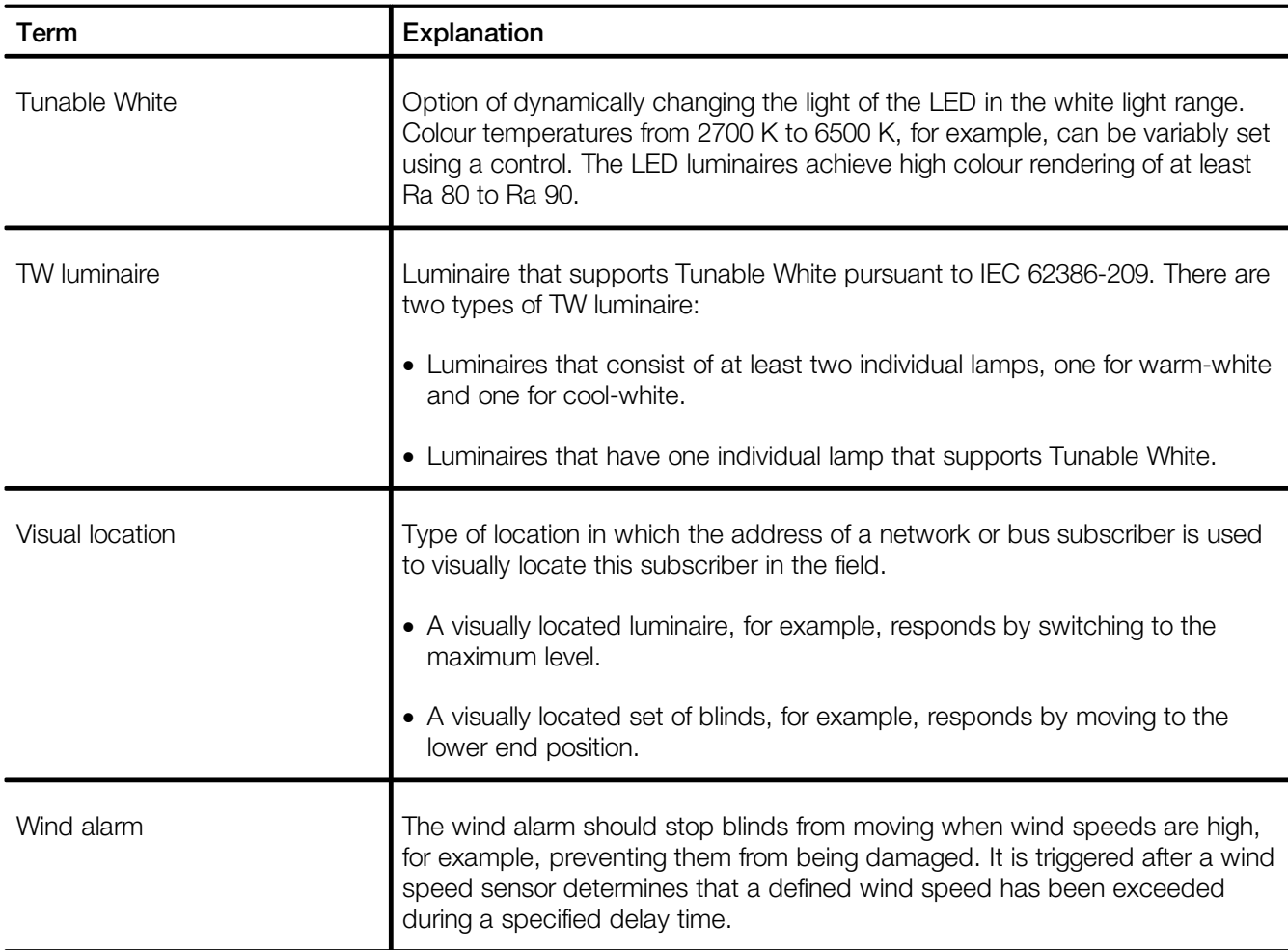

# THE LIGHT

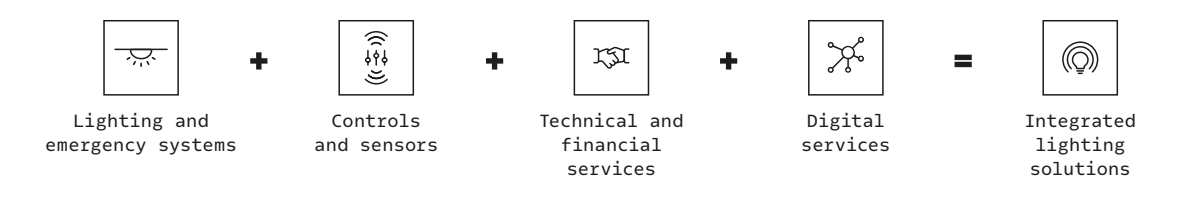

#### **zumtobel.com/contact**